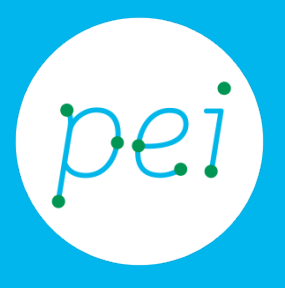

# Pratica guidata 7 Tablet Creare il proprio account

## Google

Creare un Account Google

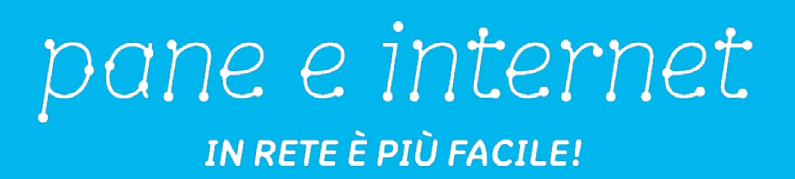

Centro Servizi Regionale Pane e Internet

Redazione a cura di Roger Ottani, Grazia Guermandi

Ottobre 2015

Realizzato da RTI Ismo srl - Associazione AECA - Simki srl nell'ambito del progetto "Pane e Intenet 2014 – 2017", finanziato da Regione Emilia Romagna (Determina N.9287 del 4.7.2014).

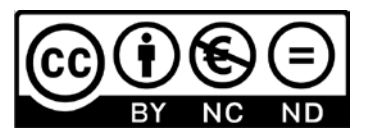

Licenza Creative Commons (http://creativecommons.org/licenses/by-nc-nd/4.0) In questa pratica guidata attiveremo un nuovo Account Google che ci consentirà di utilizzare il nostro tablet, utilizzare la posta elettronica, sincronizzare i nostri contatti personali, utilizzare il calendario, collegarsi al Play Store per scaricare nuove applicazioni ed utilizzare le mappe di Maps.

#### CORSO DI ALFABETIZZAZIONE DIGITALE PER CITTADINI Primo Livello TABLET

### Pratica guidata 7: creare il proprio account Google

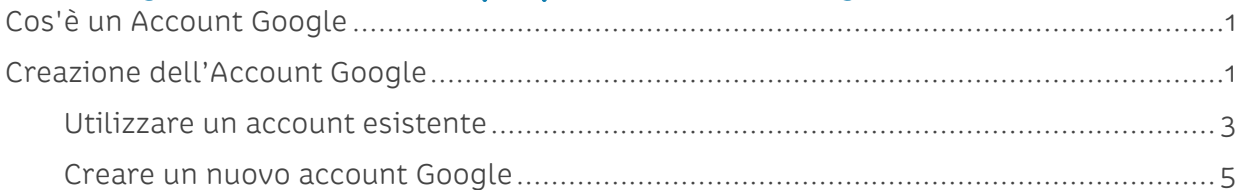

## <span id="page-3-0"></span>**Cos'è un Account Google**

Google, oltre ad essere il più importante motore di ricerca, è una azienda che ci offre la possibilità di usufruire di numerosi servizi internet in modo gratuito.

Il principale servizio è la possibilità di utilizzare un indirizzo di posta Gmail con il quale inviare e ricevere email. Abbiamo già visto la possibilità di esplorare il territorio con Maps, avremo a nostra disposizione un'agenda/calendario con Calendar su cui segnare e nostri impegni, un profilo su YouTube per salvare i nostri video e creare delle playlist (elenchi di elementi multimediali), uno spazio su internet per salvare i nostri file (cloud) con Drive e altro ancora.

Potremo accedere a tutto questo semplicemente inserendo il nostro username (la nostra email) e la relativa password.

La prima cosa da fare è dunque creare il nostro profilo attivando un indirizzo di posta elettronica di tipo Gmail.

Iniziamo!

## <span id="page-3-1"></span>**Creazione dell'Account Google**

In fase di primo avvio del tablet ci viene richiesto di inserire le credenziali, la coppia email e password, del nostro account Google. Se ancora non abbiamo il nostro account personale avremo la possibilità di crearlo seguendo una semplice procedura guidata.

Ci viene anche lasciata la possibilità di saltare questo passaggio ed utilizzare il tablet senza un nostro profilo personale. Abbiamo però visto l'importanza e l'utilità di possedere un proprio account di Google per personalizzare il tablet e molte App. Vedremo, nei prossimi passaggi, come, una volta avviato il tablet, creare il nostro personale account di Google.

Cominciamo toccando, sull'Accesso rapido, l'icona di Impostazioni.

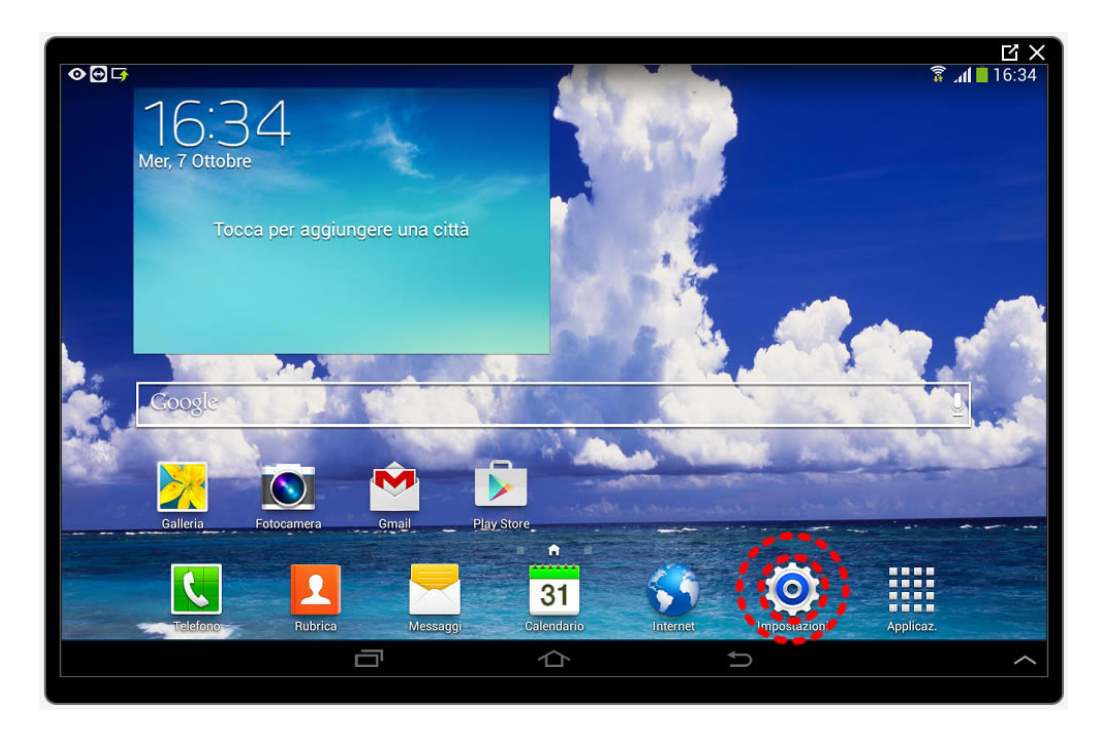

Scorriamo ora la colonna di sinistra fino ad incontrare la sezione Account dove toccheremo il pulsante Aggiungi Account.

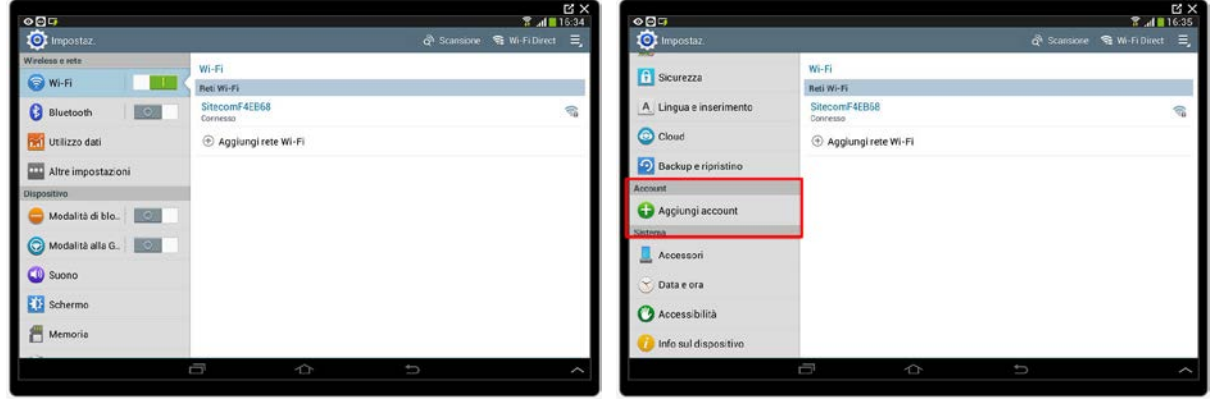

Nella finestra che si aprirà dovremo toccare il pulsante Google.

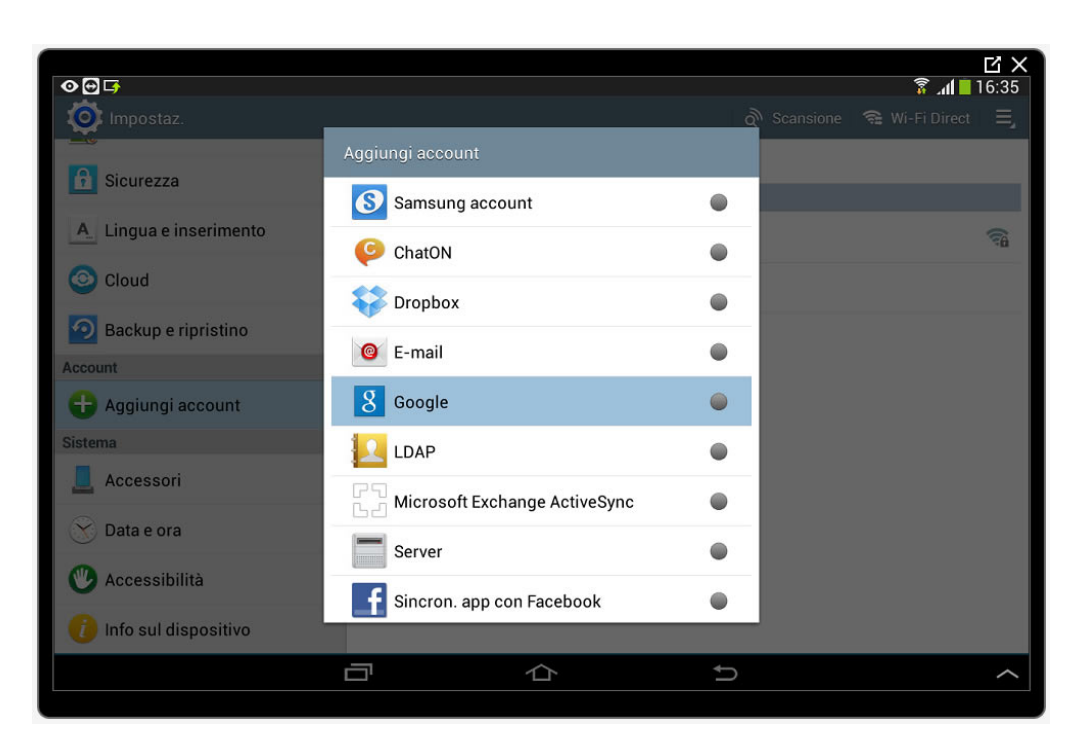

A questo punto la scelta sarà tra l'utilizzo di un account esistente mediante l'inserimento delle credenziali di accesso oppure la creazione di un nuovo Account.

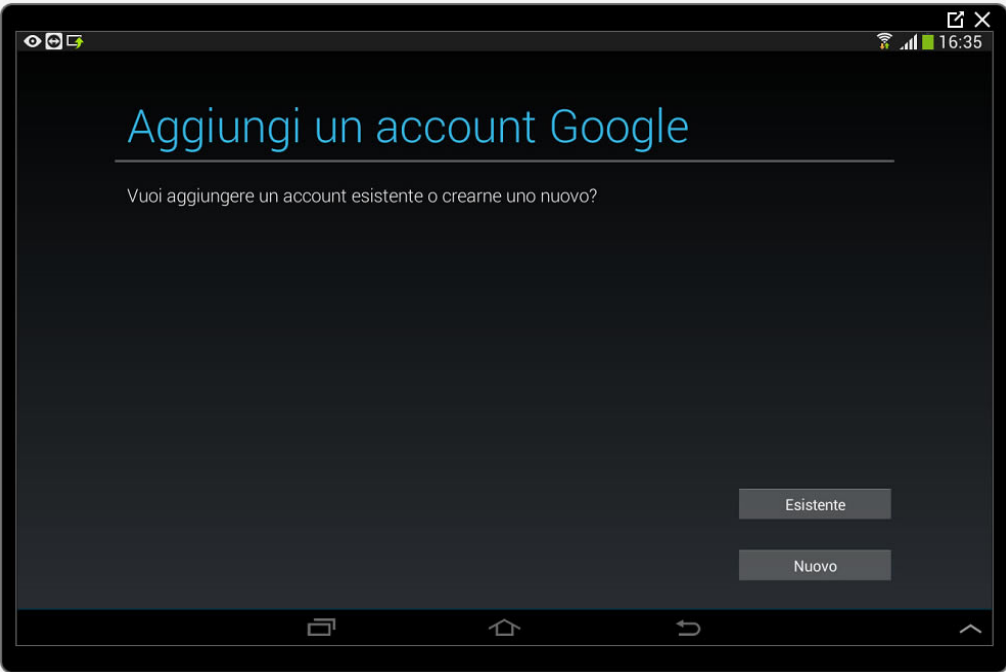

#### **Utilizzare un account esistente**

<span id="page-5-0"></span>Nel primo caso, una volta toccato il pulsante Esistente, sarà sufficiente inserire l'indirizzo email nell'apposita casella e toccare il pulsante Succ. sulla tastiera per inserire la password corrispondente, terminiamo con un tocco sul pulsante Fatto nella tastiera.

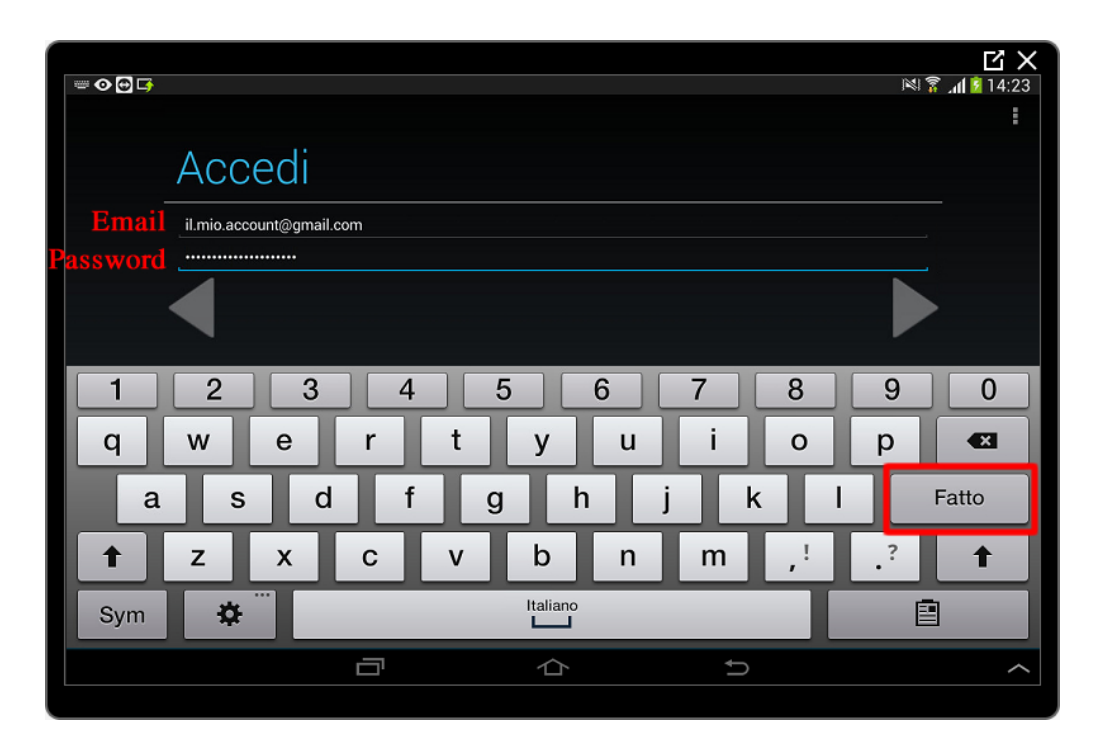

Dovremo infine accettare i termini toccando il pulsante OK nella finestra proposta.

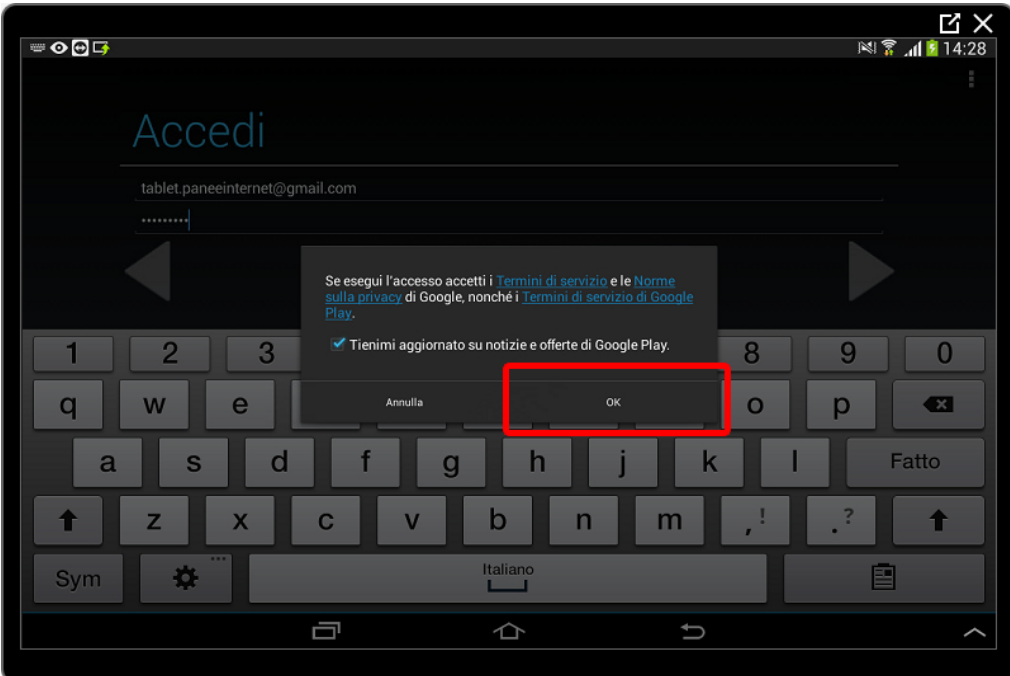

Dopo che il tablet avrà effettuato l'accesso ci verrà proposta una finestra con nella quale selezionare quali servizi attivare (sincronizzare) sul tablet. Lasciamo le opzioni proposte e procediamo toccando il pulsante avanti rappresentato da un triangolo/freccia orientato a destra.

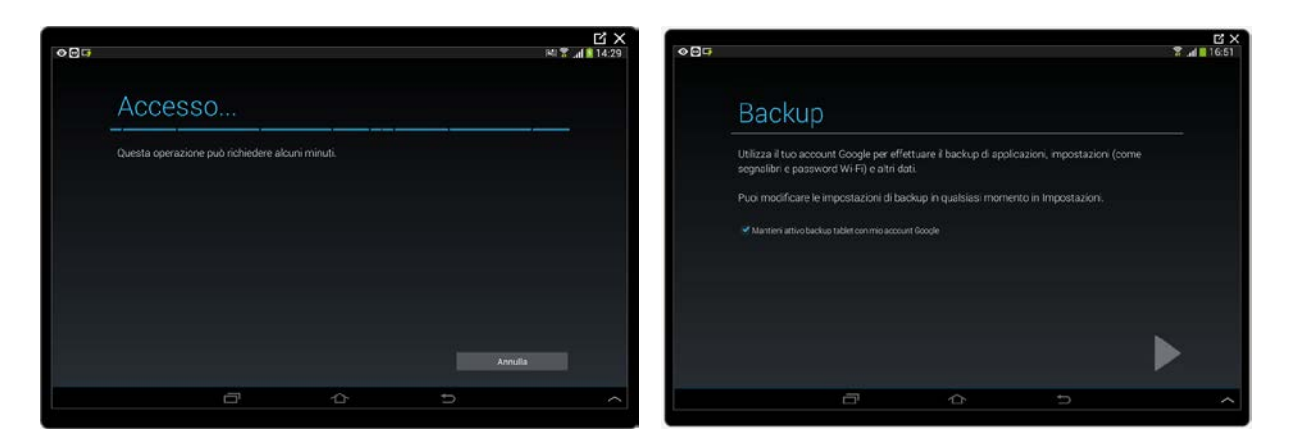

Sul tablet è ora attivo il nostro account Google e possiamo cominciare ad utilizzare i servizi offerti.

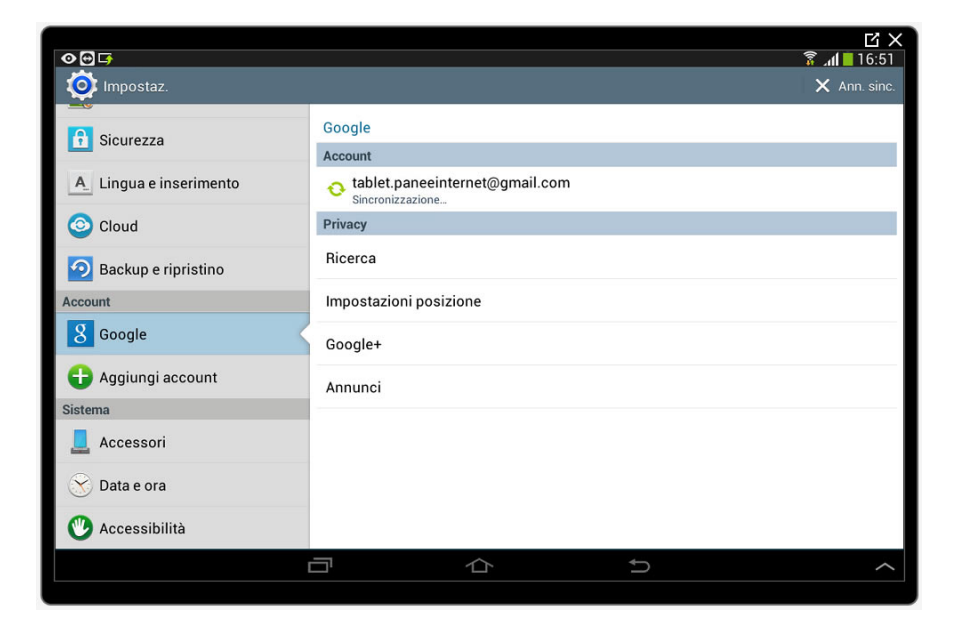

**Creare un nuovo account Google**

<span id="page-7-0"></span>Se ancora non disponiamo di un account Google sarà necessario procedere alla sua creazione toccando Nuovo nella finestra precedentemente descritta.

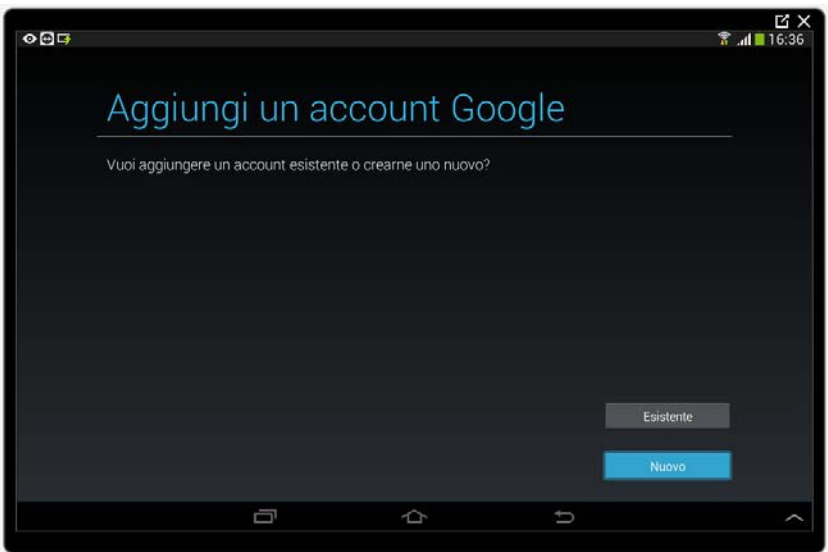

Cominciamo inserendo il nostro nome nella casella di testo proposta e proseguiamo toccando il pulsante Succ. nella tastiera. Inseriamo ora il nostro cognome nella nuova casella di testo e, una volta terminato, tocchiamo il pulsante Fatto nella tastiera.

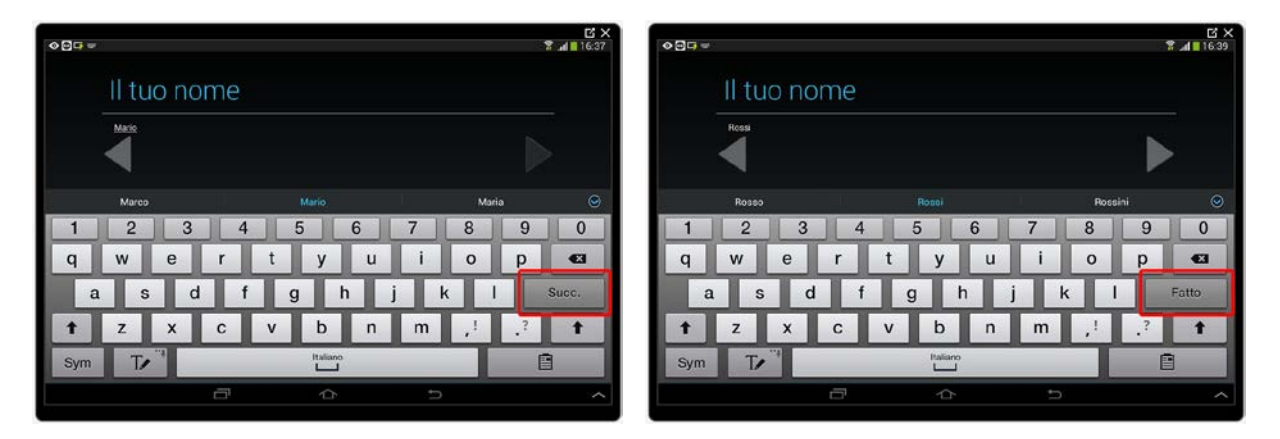

Dovremo ora scegliere un nome utente che corrisponde ad un indirizzo email di tipo gmail.com.

Nella scelta del nome possiamo utilizzare solo lettere, numeri e punti, nessun altro carattere è consentito e non ci devono essere spazi tra le parole, non c'è distinzione tra maiuscole e minuscole ma, per consuetudine, è bene utilizzare solo lettere minuscole. L'indirizzo di posta può essere composto, per esempio, da nome.cognome (o viceversa) seguito o meno da un numero (mario.rossi1950), ovviamente possiamo anche utilizzare nomi di fantasia (es. biancospino10101, mrorss0591, ect.).

Inseriamo l'indirizzo desiderato nella casella senza aggiungere la parte @gmail.com in quanto già predisposta dalla procedura. Procediamo con un tocco sul pulsante Fatto della tastiera.

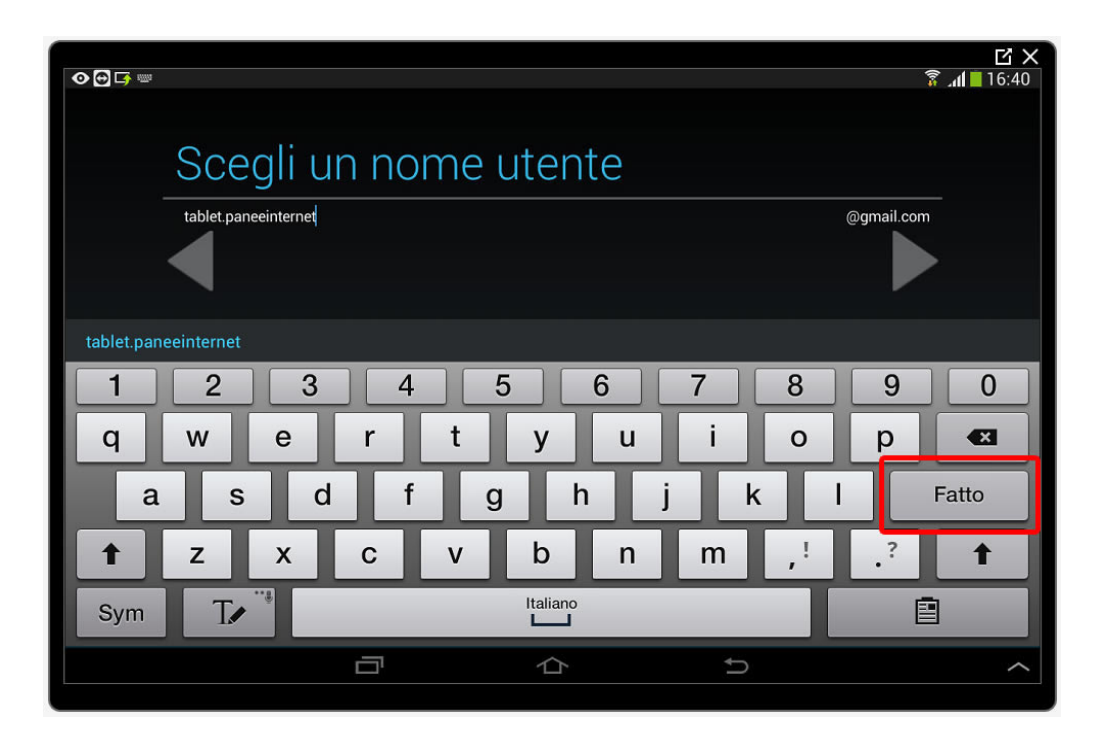

Come abbiamo visto in precedenza il nome utente (indirizzo email) deve essere unico. Google a questo punto verifica se la nostra scelta è disponibile. Se il nome scelto è già utilizzato ci verrà proposta una schermata in cui selezionare un nome utente (indirizzo email) diverso. Fino a che non troveremo un nome disponibile torneremo sempre a questo punto.

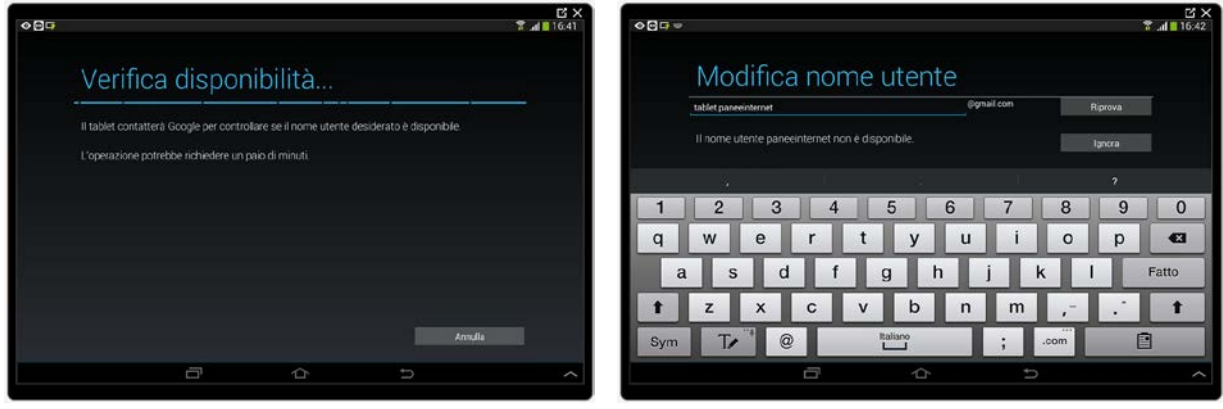

Trovato un nome utente disponibile sarà necessario scegliere una password segreta da assegnare a questo account. Dovremo sceglierne una password che abbia i requisiti minimi richiesti da Gmail (almeno 8 caratteri) e che sia difficile da indovinare come suggerito nel Book 7. La password può contenere qualsiasi carattere e distingue tra maiuscole e minuscole.

Una volta digitata la password scelta (potrebbe essere utile scrivere il nome utente e la password su un foglio per non dimenticarla) proseguiamo con un tocco su Succ. nella tastiera. Per sicurezza ci viene chiesto di scrivere nuovamente la password, una volta fatto tocchiamo il pulsante Fatto nella tastiera.

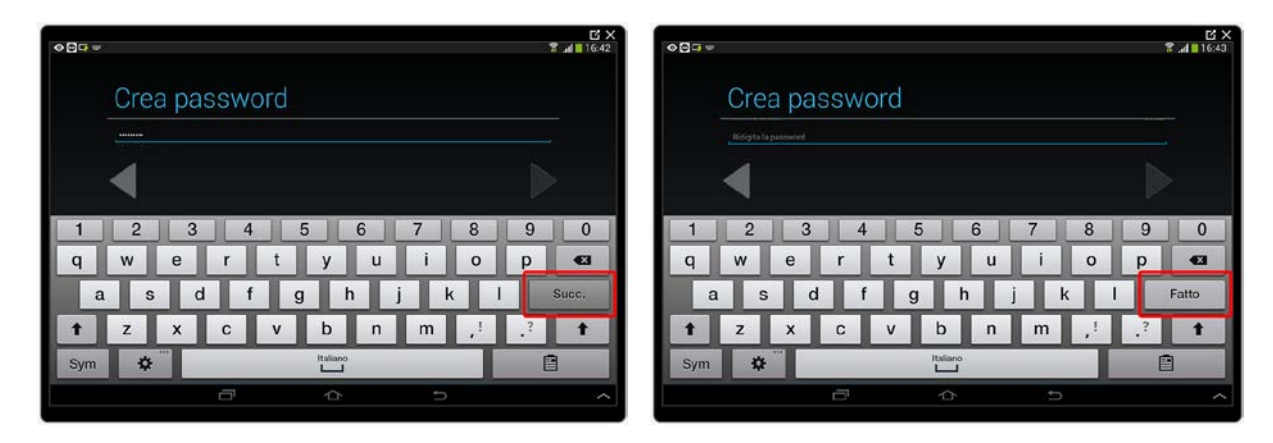

La creazione di un account prevede una procedura di recupero nel caso ci dimenticassimo la password.

Questa procedura consiste nel scegliere una domanda tra quelle proposte toccando il testo Scegli una domanda di sicurezza ed inserire una risposta libera (ovviamente dovremo ricordarla) nella casella sottostante. Se lo abbiamo, possiamo anche inserire un indirizzo di posta elettronica diverso al quale, in caso di smarrimento password, verrà inviato un collegamento per modificarla.

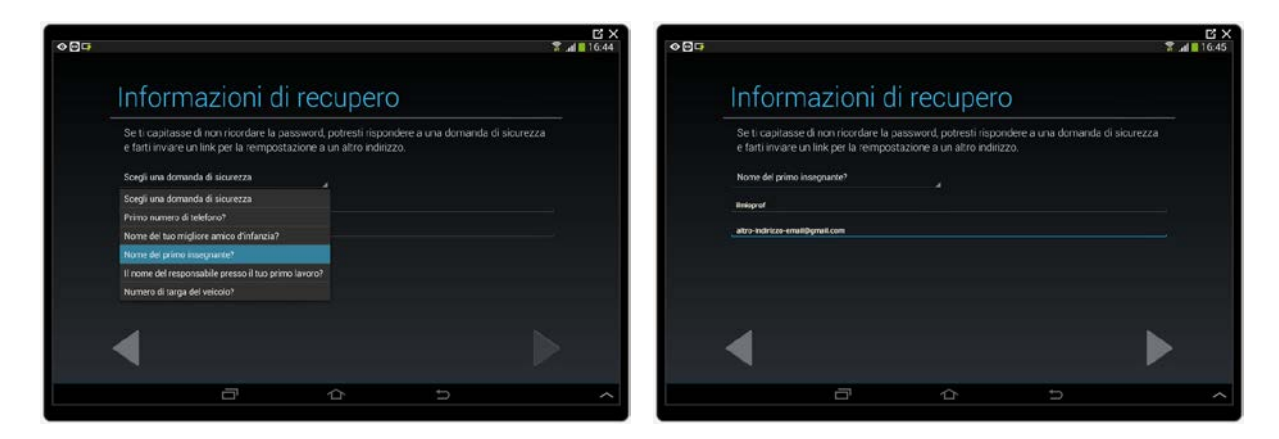

Ci siamo quasi. Ora accettiamo i termini di servizio e le impostazioni proposte toccando il pulsante avanti sempre rappresentato dal triangolo/freccia che guarda a destra.

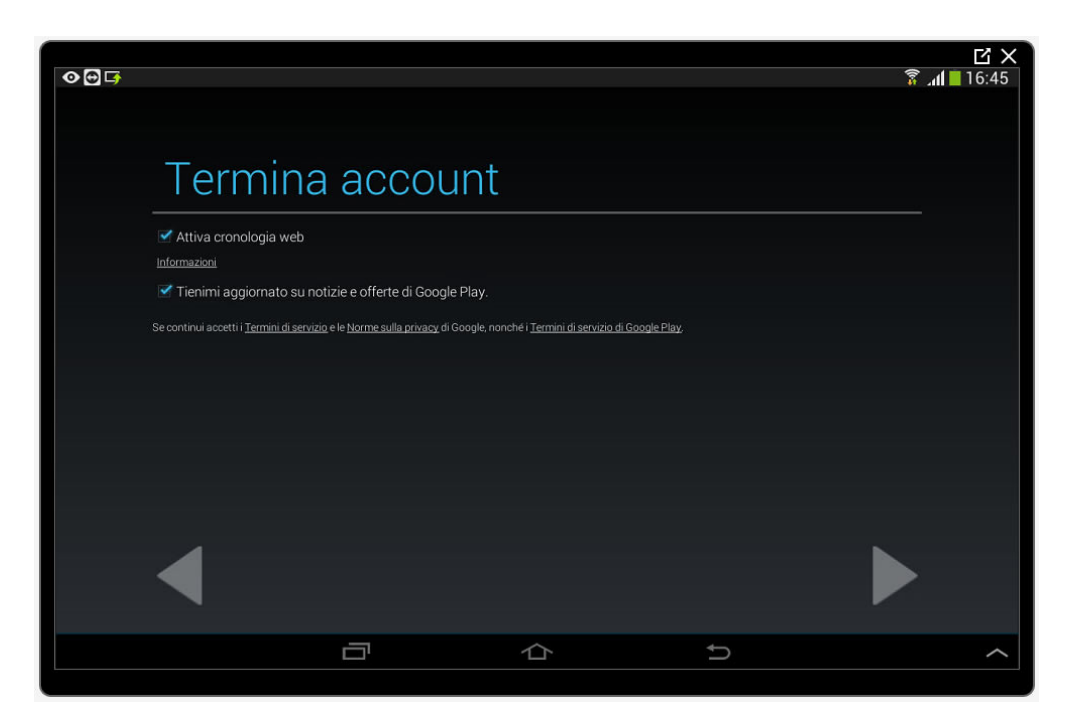

Potrebbe attivarsi un'ulteriore finestra di sicurezza in cui dovremo ricopiare un testo proposto nella casella adiacente. Confermiamo con il pulsante Fatto nella tastiera.

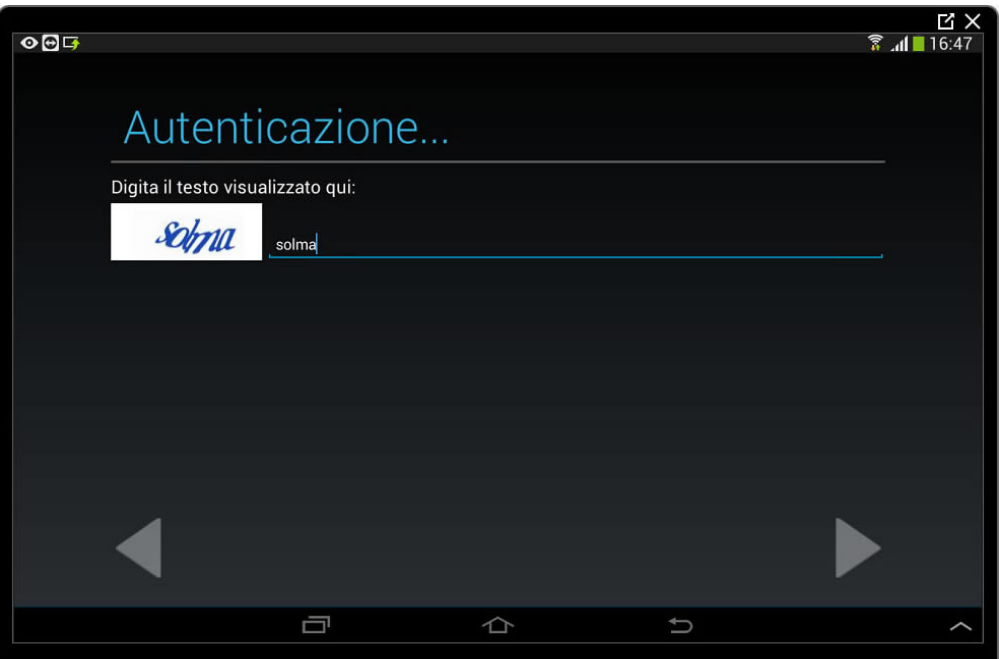

Dopo che Google avrà memorizzato le informazioni inserite si aprirà la finestra nella quale inserire le informazioni di pagamento da utilizzare in caso di acquisti nello Store (negozio) delle App.

Tocchiamo il pulsante SALTA per ignorare questo passaggio.

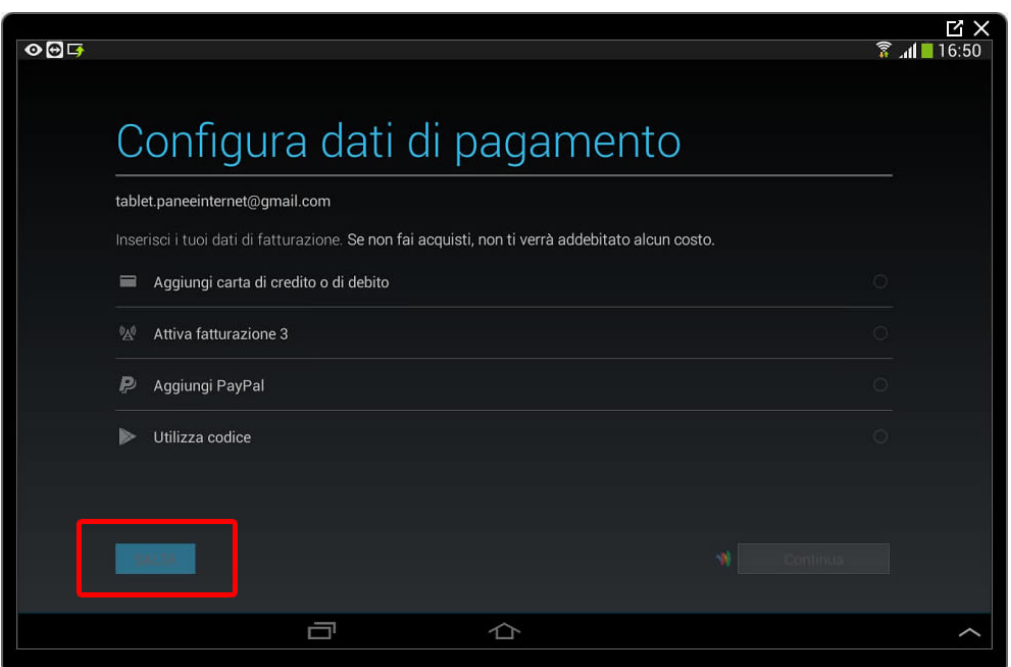

Accettiamo le opzioni di Backup (salvataggio dei dati) toccando il pulsante avanti rappresentato dal triangolo/freccia che guarda a destra.

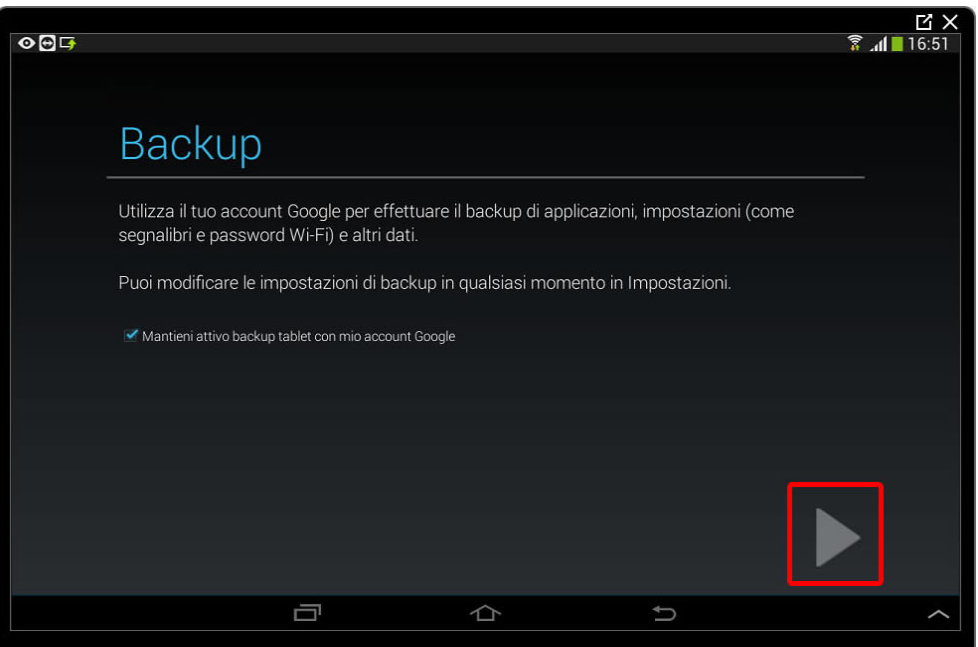

Ecco fatto! Sul tablet è ora attivo il nostro nuovo account Google e possiamo cominciare ad utilizzare i servizi offerti.

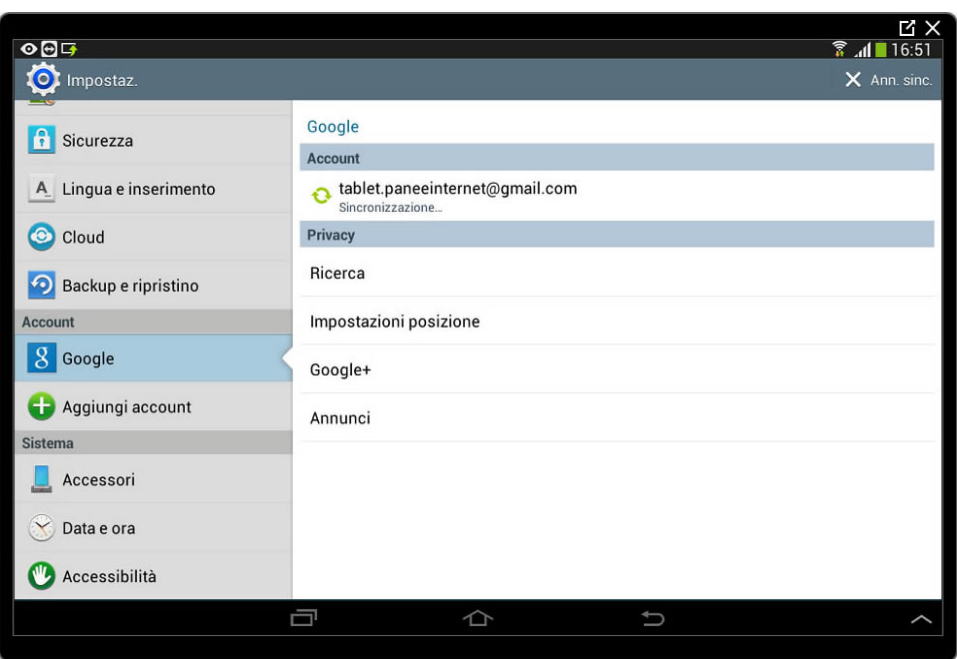

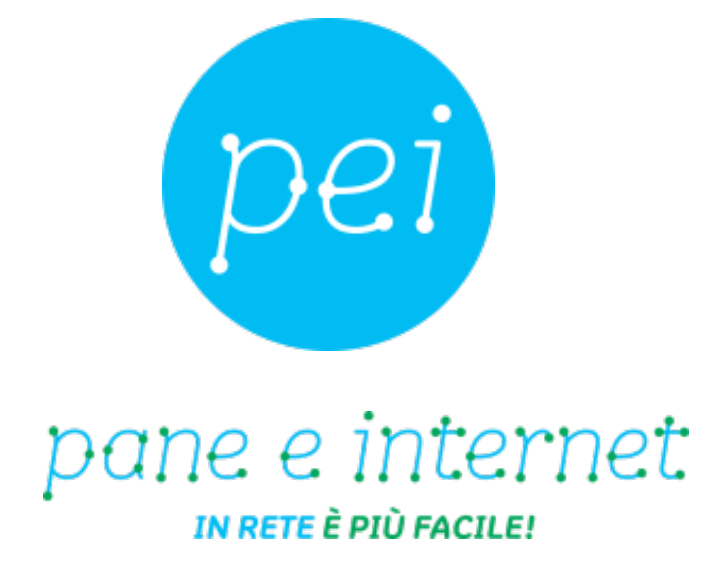

### **www.paneeinternet.it**

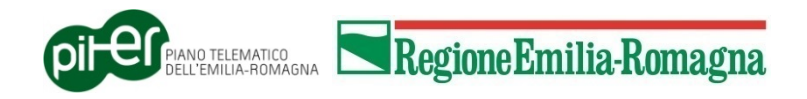